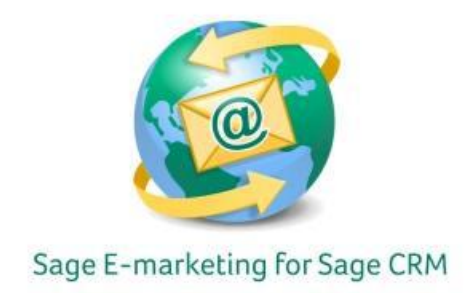

## **Quick Start Guide to:**

## **Purchasing or Upgrading Your Sage E-marketing for Sage CRM 7.1 Account**

This Quick Start Guide details the steps to purchasing or upgrading your Sage E-marketing for Sage CRM 7.1 account.

- 1. Open Sage CRM 7.1.
- 2. Click Administration.
- 3. Select E-mail and Documents.

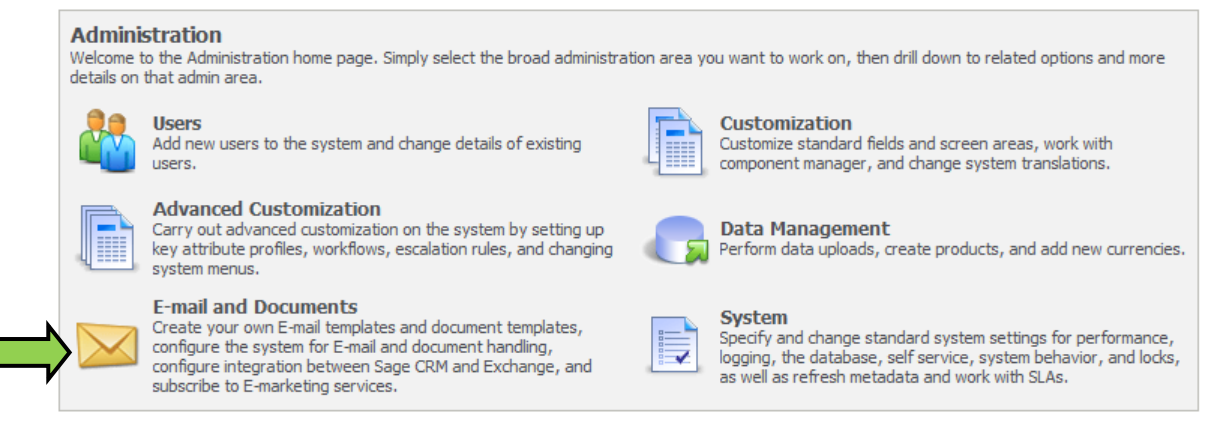

4. Click E-marketing Configuration.

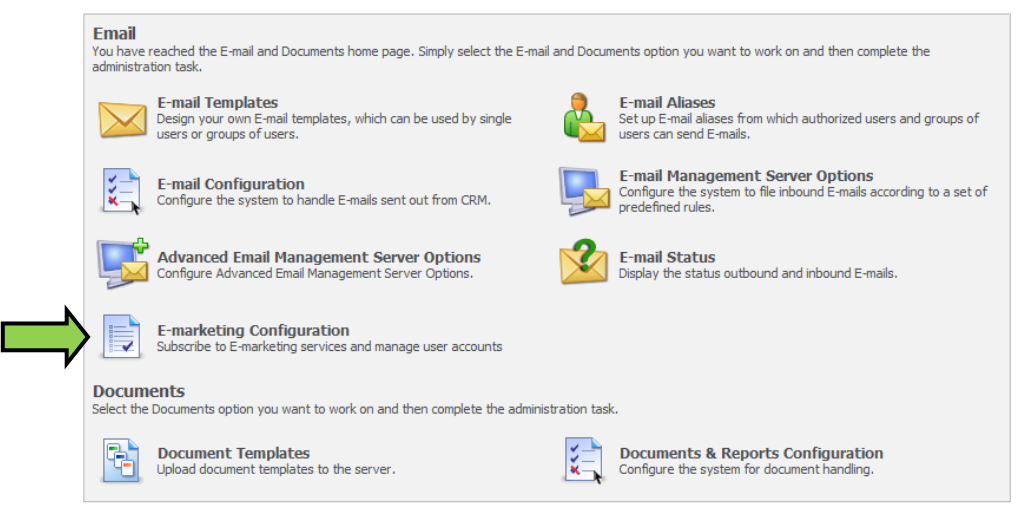

5. Select View Plan Options/Upgrade.

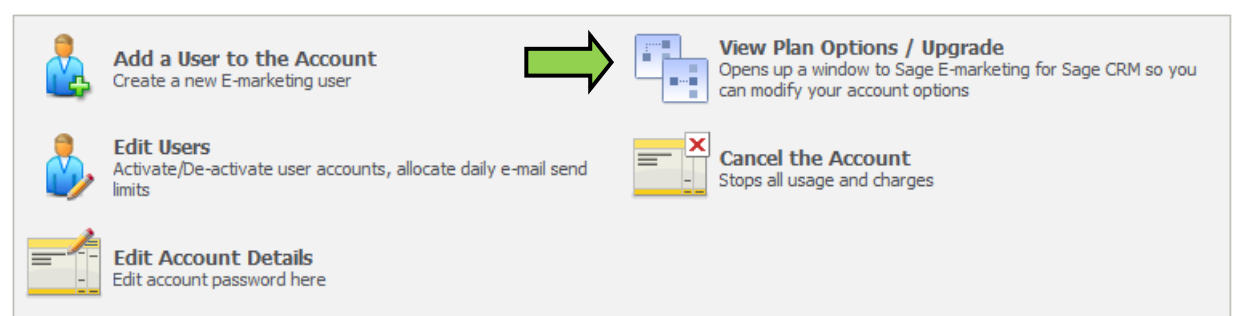

6. Enter the desired level of service and click Submit.

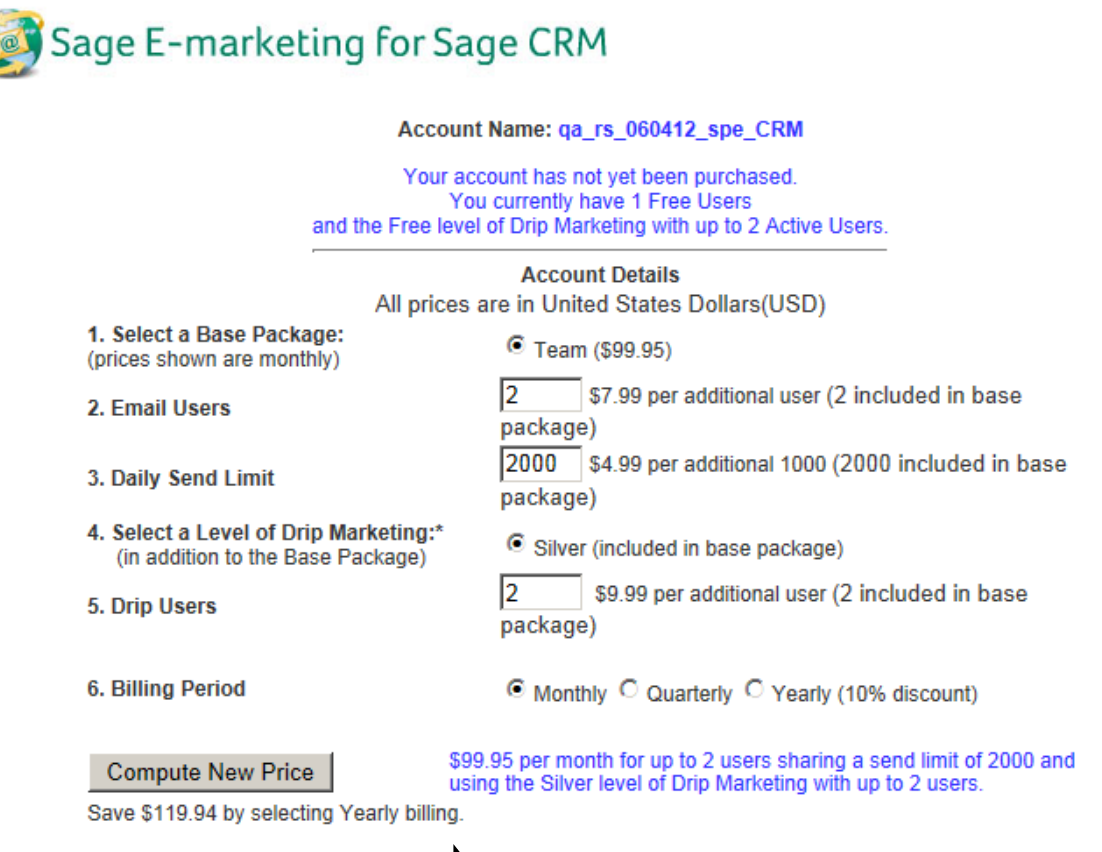

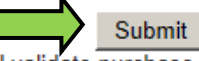

Next screen will validate purchase and process credit card information.

## 7. Enter your credit card details and click Purchase to finish purchasing your account.

Account Name: qa\_rs\_060412\_spe\_CRM

Your Sage E-marketing for Sage CRM account consists of 2000 emails per day, 2 active users, and Silver Level of Drip Marketing with 2 active users.<br>If you click Purchase your credit card will be charged \$99.95 each month starting today.

> Your Name: System Administrator Your Email Address: sample@spsend.com

> > **Credit Card Billing Address**

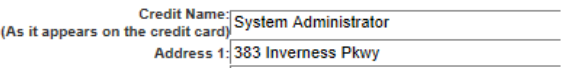

Address 2 (optional):

 $\frac{City}{C}$  Englewood

State: CO Zip: 80112

Country United States

**Credit Card Entry** 

 $\overline{C}$  Visa  $\overline{C}$  Master Card  $\overline{C}$  American Express<br>(CVV is a 3 or 4 digit code usually on the back of your card) Card Number:  $c$ vv: Exp. Date: MM/YY

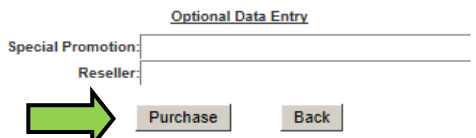